Это файл-шаблон для создания презентации в виде игры «Счастливый случай».

Перед запуском презентации Вам следует сохранить этот файл на своем компьютере и изменить его, введя свои категории и вопросы.

Итак, какие шаги Вам следует сделать:

- 1. Сохранить этот файл на своем компьютере.
- 2. Откройте файл для редактирования
- 3. Удалите этот слайд.
- 4. Введите свои вопросы и ответы.

#### **Тема игры Арифметический квадратный корень**

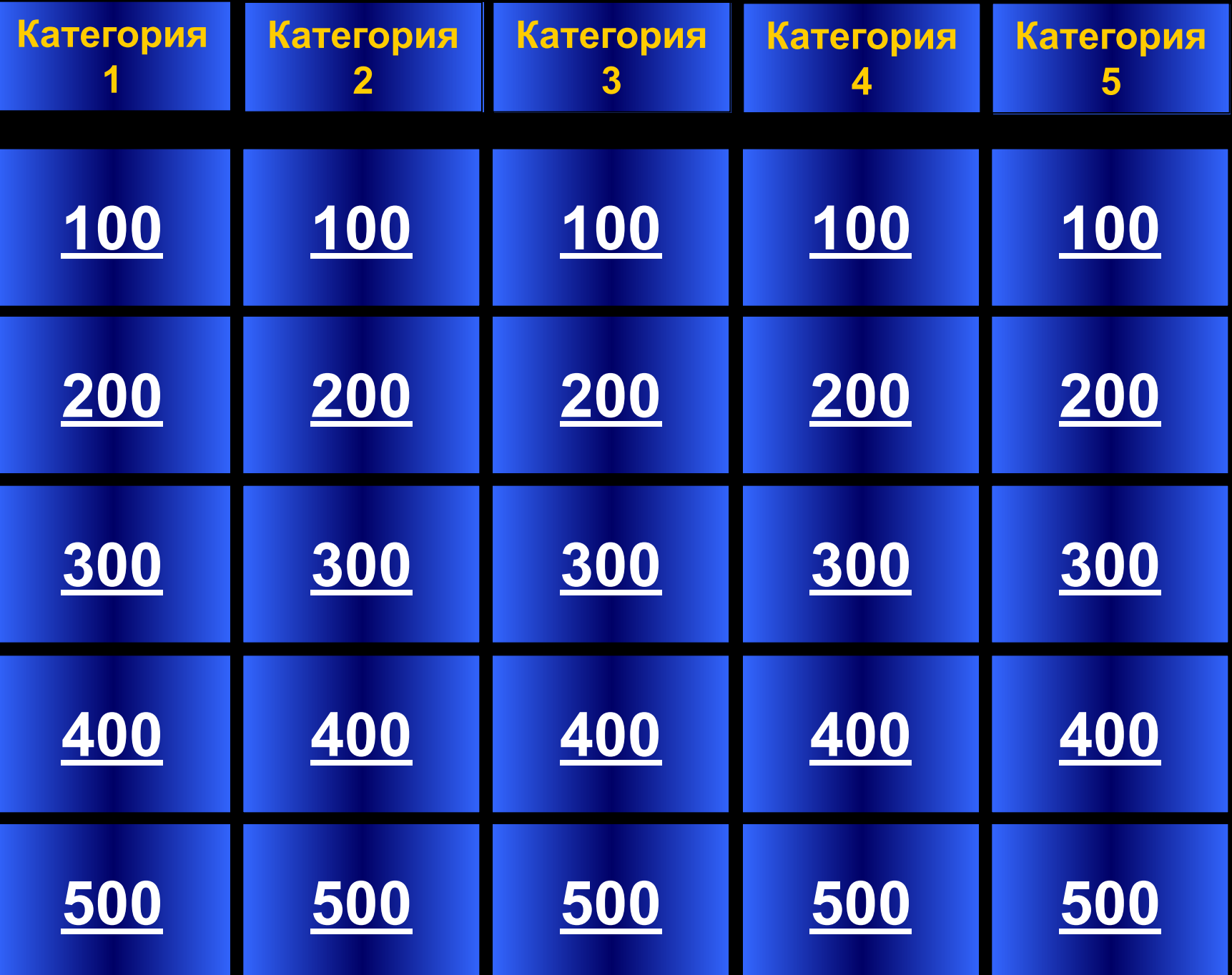

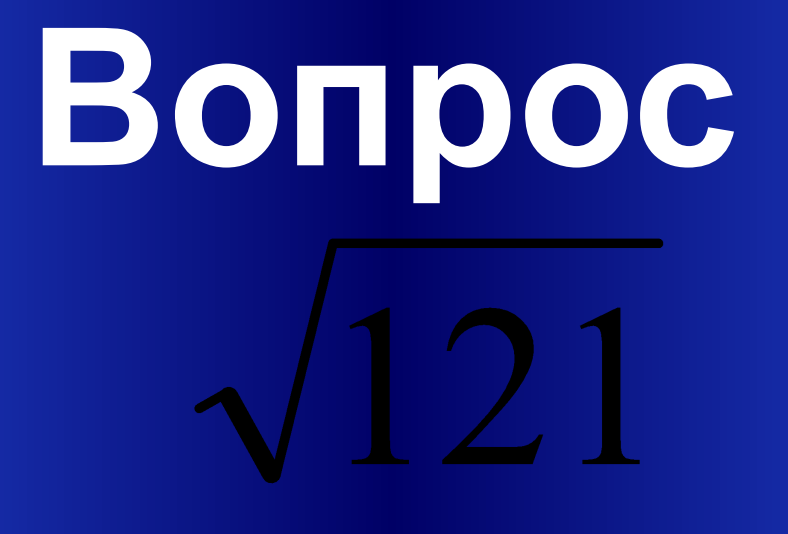

#### Категория1 за 100

#### Вопрос  $\sqrt{3} + \sqrt{36}$ Категория1 33 200

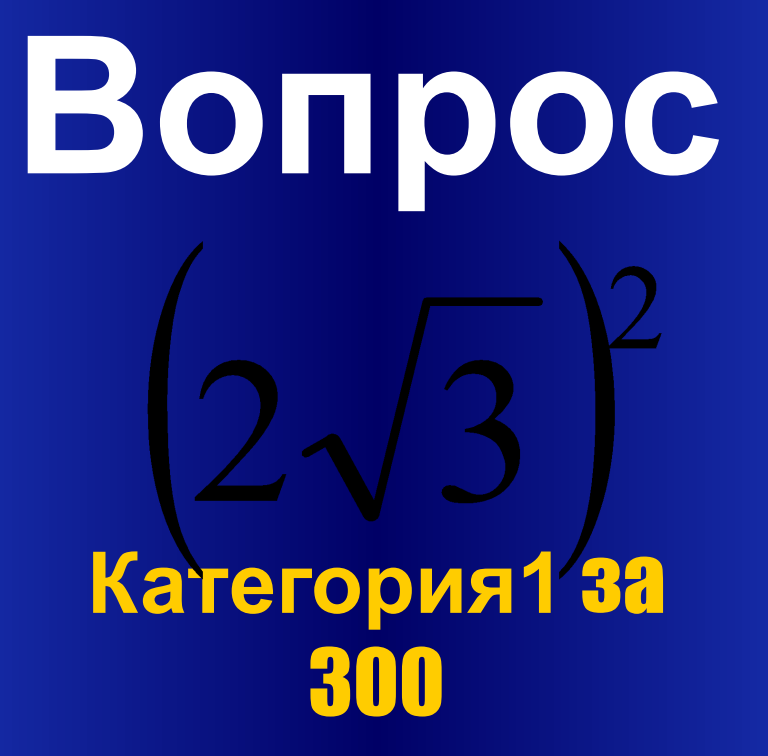

# Вопрос Категория1 за 400

#### Ответ: -4;4

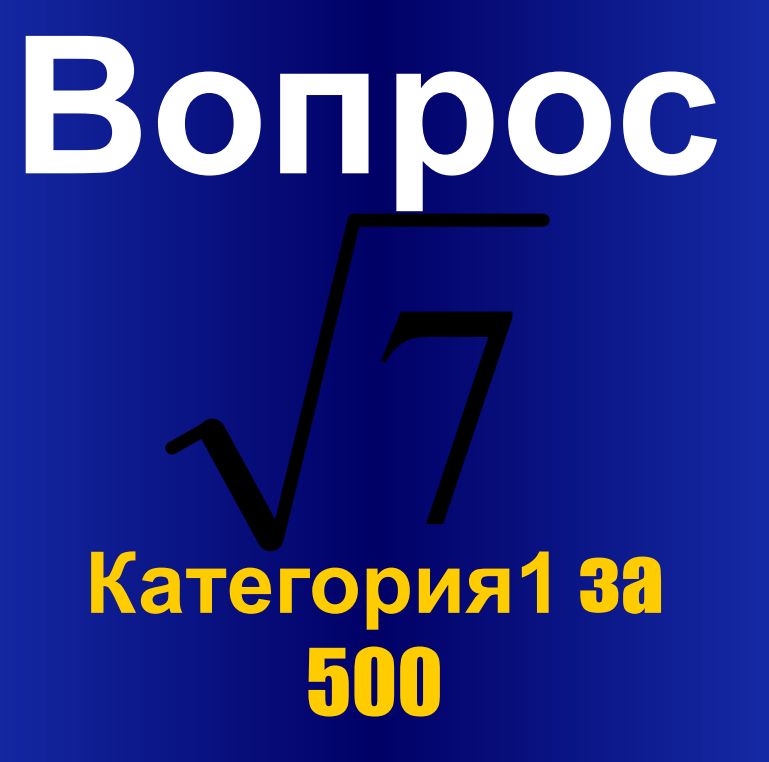

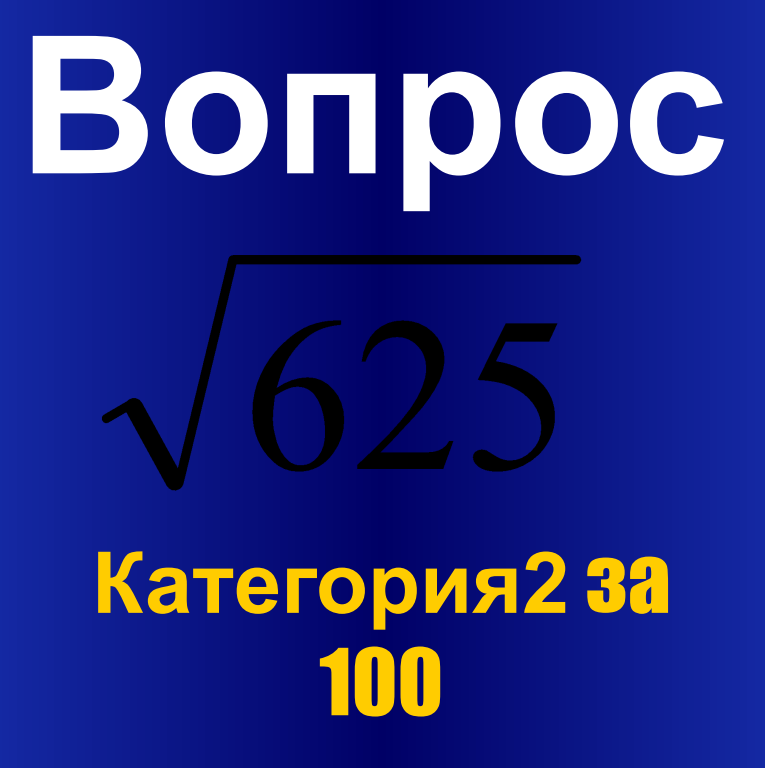

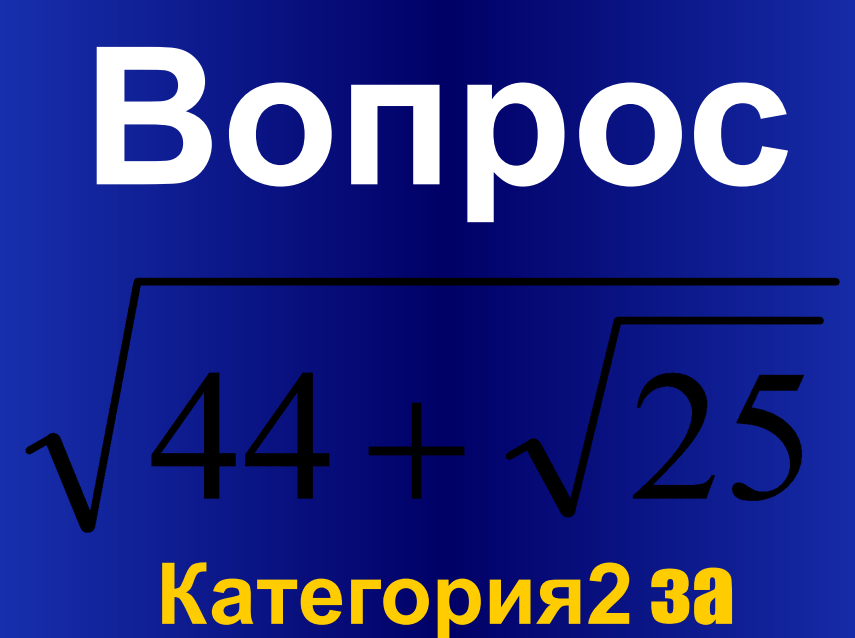

200

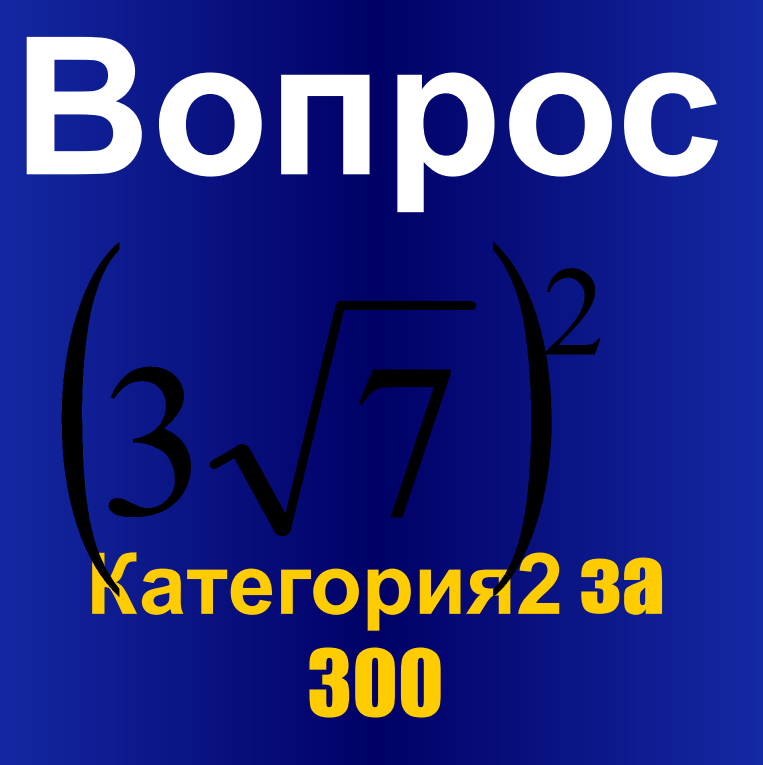

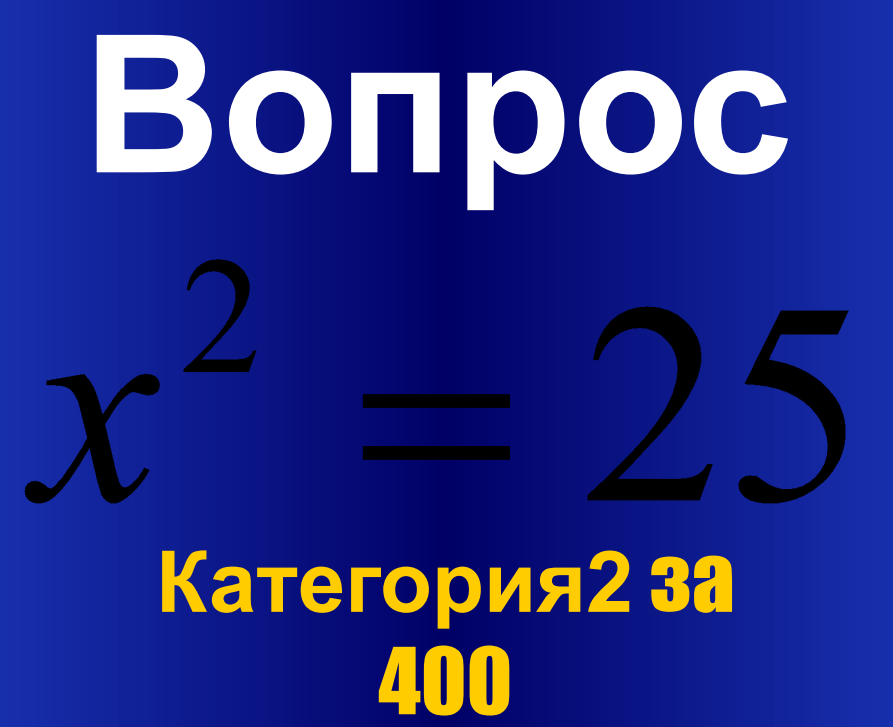

#### Ответ: -5;5

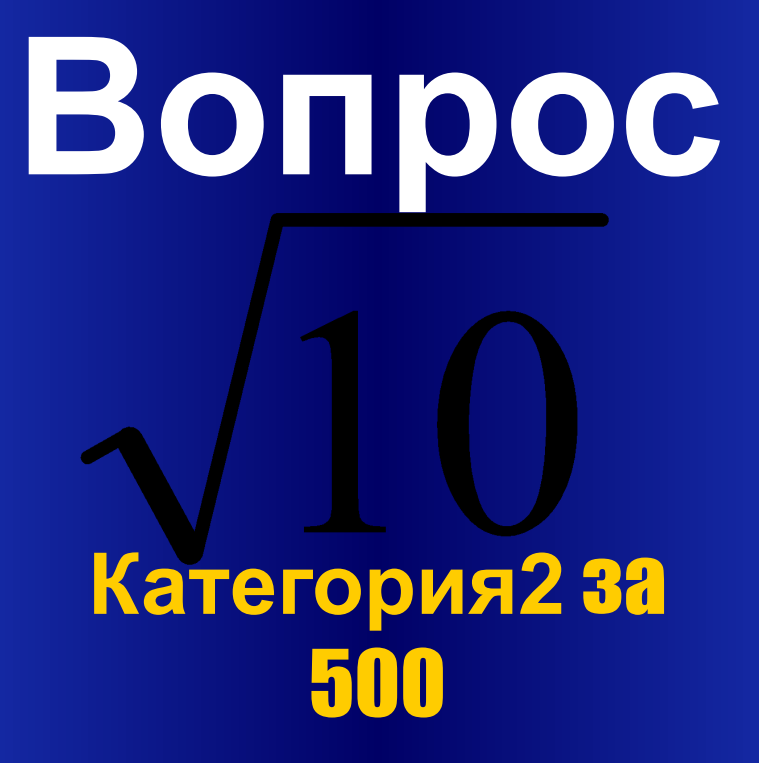

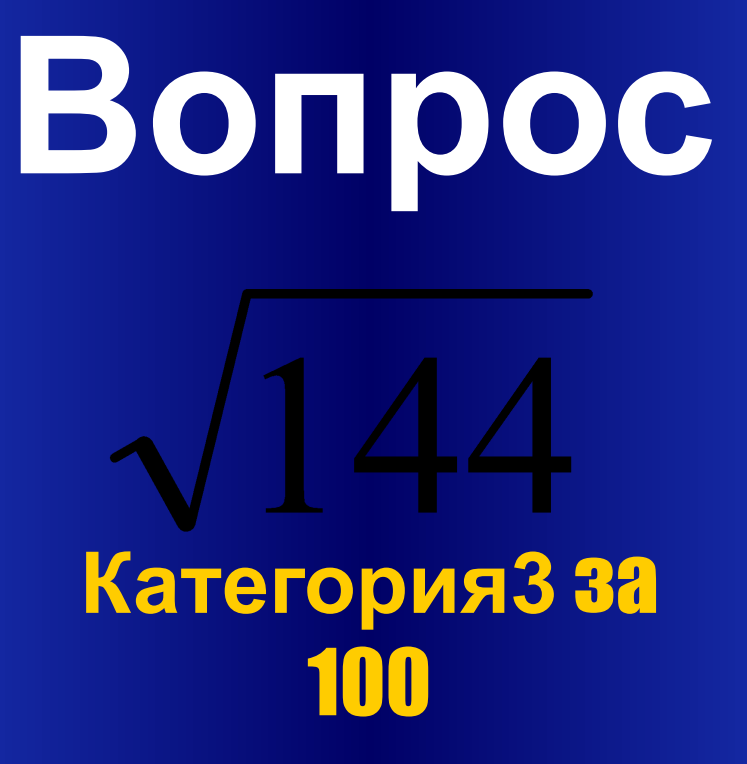

#### Вопрос  $\sqrt{7}+\sqrt{81}$ Категория3 33 200

# Вопрос Категория3 за 300

# Вопрос Категория 33 400

#### Ответ: 9;9

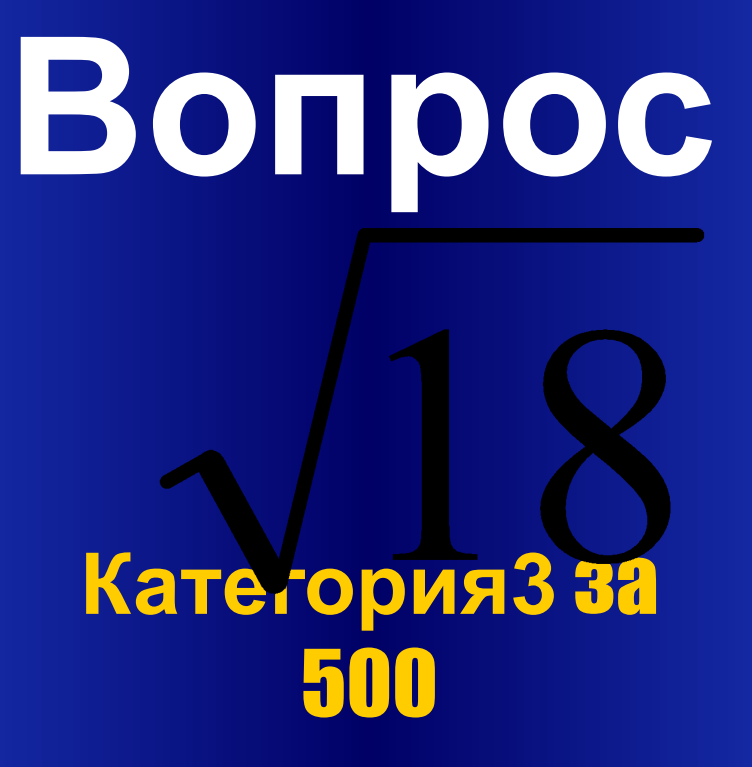

# Вопрос Категория4 33 100

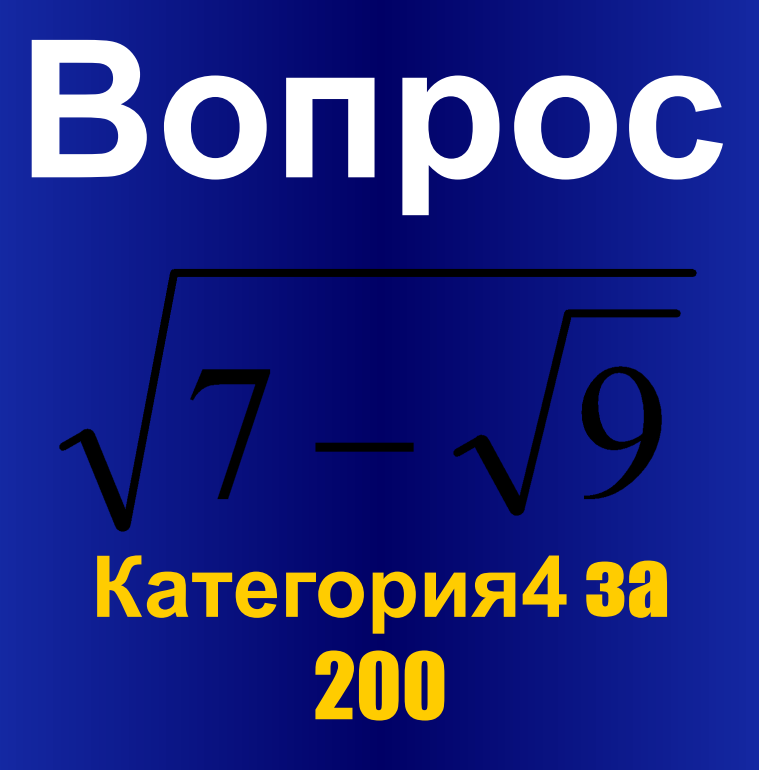

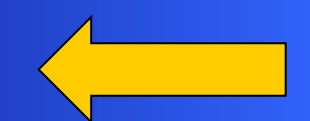

# Вопрос Категория4 за 300

# Вопрос Категория4 за

#### Ответ: -0,6;0,6

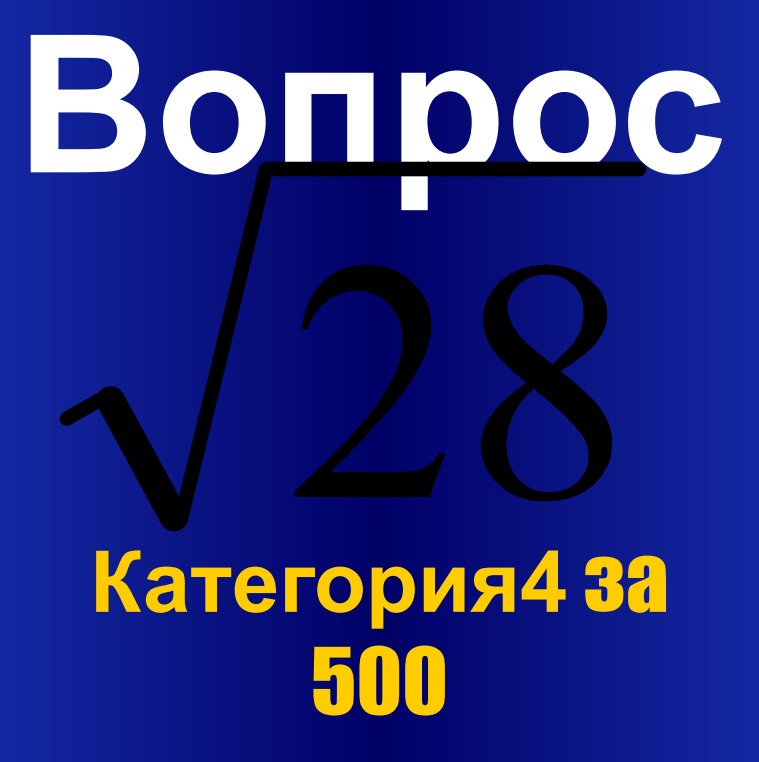

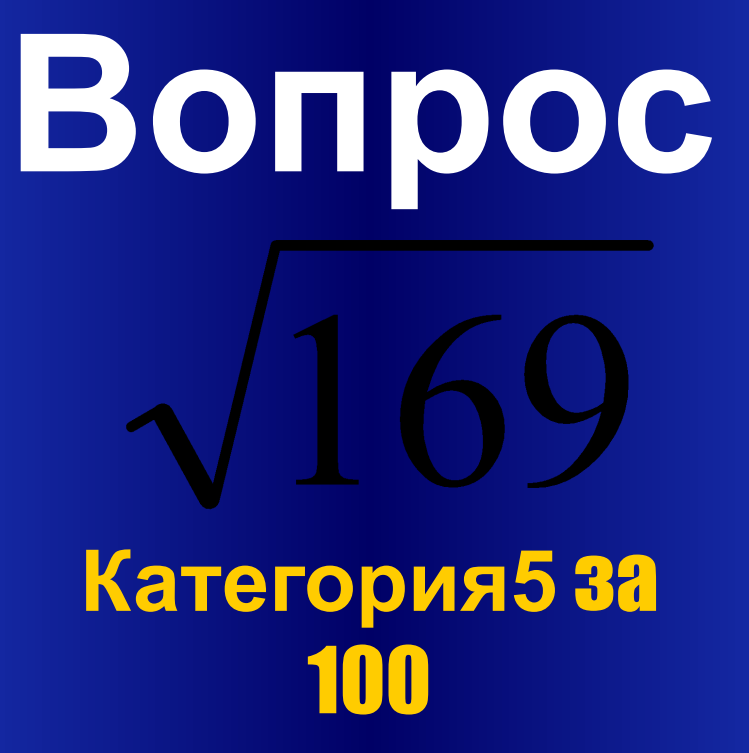

#### Вопрос  $\sqrt{81}+\sqrt{2}$ Категория5 32 200

# Вопрос Категория5 за 300

#### Вопрос  $\mathfrak{c}^2 = 0.0121$ Категория5 за **ANN**

### Ответ: -0,11;0,11

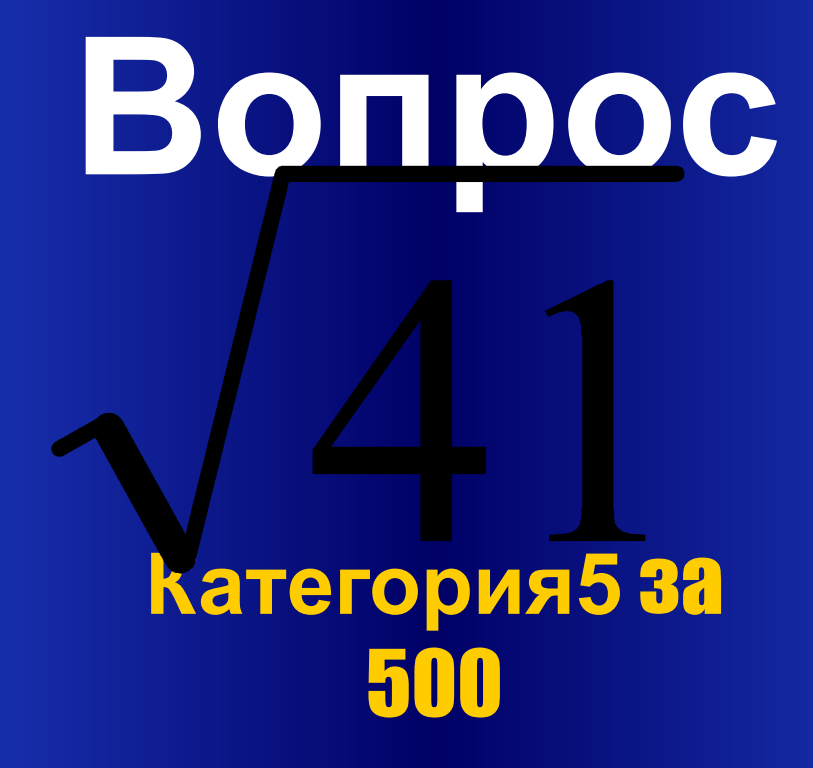